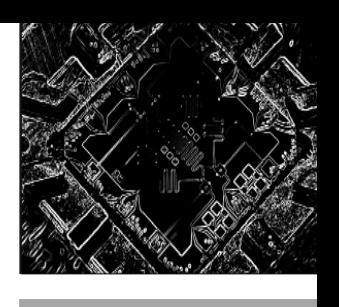

# VISIÕN

# **Sistema de monitoreo centralizado de la Red Sismológica Nacional de Colombia**

Central monitoring system within the colombian national seismological network

**Juan C. Lizcano\* Juan C. Amézquita\*\* Hermes J. Eslava\*\*\***

**Fecha de envío: mayo de 2011 Fecha de recepción: julio de 2011 Fecha de aceptación: agosto de 2012**

# **Resumen**

Este documento presenta los elementos y las características más importantes del sistema de monitoreo centralizado que se desarrolló para el bloque de energía de las estaciones remotas de la Red Sismológica Nacional de Colombia (RSNC), con el fin de tener una mayor gestión sobre las estaciones remotas. Básicamente el bloque está compuesto por un sistema de energía DC APS3, que utiliza el protocolo SNMP v1, y un arreglo de paneles solares que tiene un controlador solar Morninigstar TS-60, el cual utiliza el protocolo de comunicación Modbus. Esta aplicación se realizó utilizando los lenguajes de código libre Java y MySQL.

# *Palabras clave*

Monitoreo, Red Sismológica Nacional de Colombia (RSNC), Java, MySQL, SNMP v1, Modbus.

# **Abstract**

This document presents the elements and the most important features of a centralized monitoring system that is intended for operation with the power block associated to remote stations belonging to the National Seismological Network of Colombia (NSNC). The main purpose is to achieve better management on

remote stations. The Block basically consists of an APS3 DC power system that uses the SNMP v1 and a solar array that has a solar controller (MORNINIGSTAR TS-60), which uses the Modbus communication protocol. The code for the proposed application was written using open source languages Java and MySQL.

# *Key words*

Monitoring, National Seismological Network of Colombia (RSNC), Java, MySQL, SNMP v1, Modbus

- Tecnólogo Electrónico, Universidad Distrital Francisco José de Caldas (Colombia). Lugar de trabajo Ingeominas (Colombia). ares.caronte@hotmail.com
- \*\* Tecnólogo Electrónico, Universidad Distrital Francisco José de Caldas (Colombia). Lugar de trabajo Ingeominas (Colombia). amezquita\_juanca@hotmail.com

\*\* Licenciado en Electró nica Universidad Pedagógica Nacional (Colombia), espe cialista en Teleinformática Universidad Distrital Francisco José de Caldas (Colombia), especialista en Instrumentación Electró-nica Universidad Santo Tomas, M.Sc (Colombia). en Ingeniería de Telecomunica-ciones Universidad Nacional de Colombia, Ph.D.(c) Ingeniería de Sistemas y Computación Universidad Nacional (Colombia); director del grupo de investigación en telecomunicaciones Teletecno, docente Universidad Distrital Francisco José de Caldas (Colombia). hjeslavab@udistrital. edu.co

#### VISIÓN ECTRÓNICA

## **Introducción**

La Red Sismológica Nacional de Colombia (RSNC) en su bloque de energía cuenta con un sistema de descarga de energía Eaton y con un arreglo de paneles solares controlado por un regulador solar TS-60 Morningstar. Partiendo de la necesidad de monitorear ambos equipos se realizó una aplicación en Java, la cual implementa una base de datos en MySQL; este aplicativo permite la gestión remota y centralizada de dichos equipos. De acuerdo con lo anterior, el siguiente artículo expone conceptos referentes a los protocolos SNMP y Modbus sobre IP, presenta una descripción del protocolo de comunicación

que maneja cada equipo y, por último, muestra el funcionamiento de la herramienta con su respectiva interfaz gráfica.

# **1. Descripción de la Red Sismológica Nacional de Colombia**

La RSNC hace parte del Sistema Nacional para la Atención y Prevención de Desastres (SNPAD) y se encarga de dar una alerta temprana sobre las características de los fenómenos sísmicos ocurridos en el territorio Nacional. La figura 1 ilustra la distribución de las estaciones remotas (RES) a nivel nacional que proporcionan una buena cobertura de la actividad sísmica en el país [1].

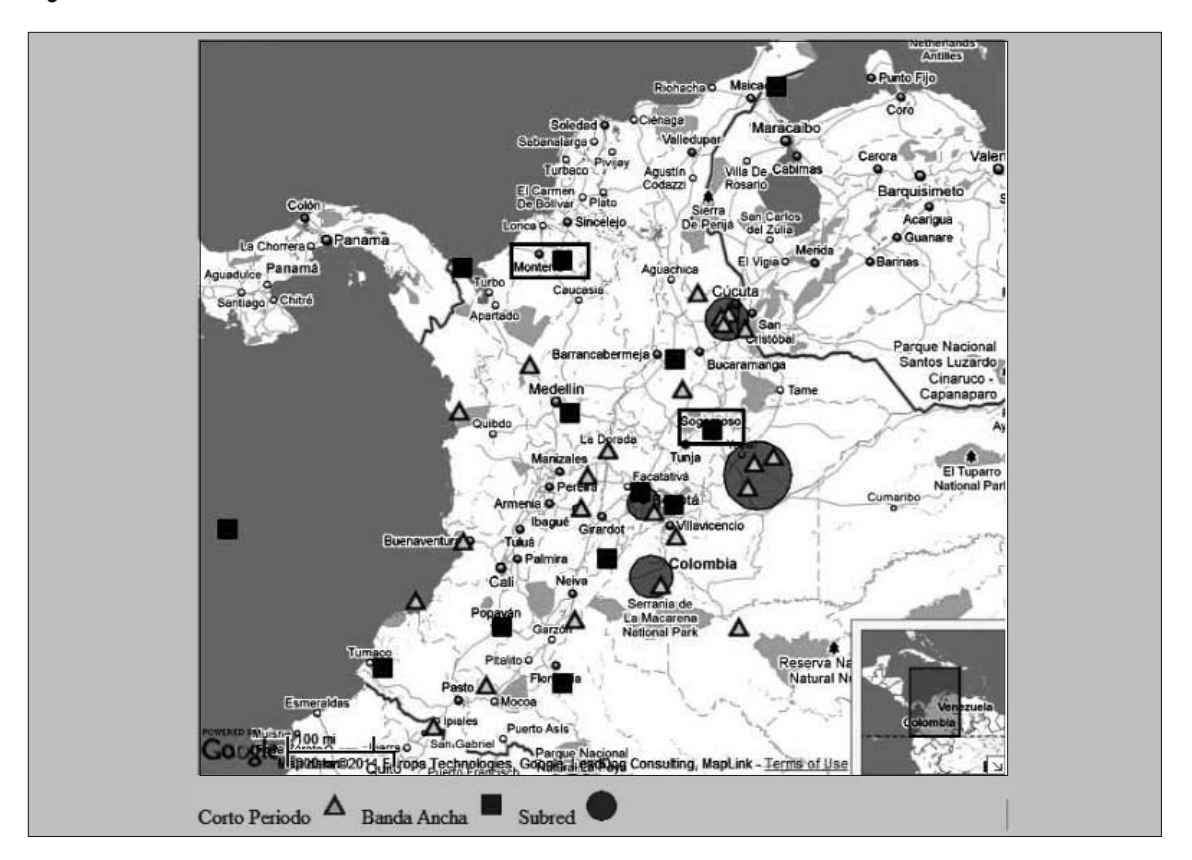

#### **Figura 1. Distribución de estaciones RSNC**

Fuente: http://seisan.ingeominas.gov.co/RSNC/index.php?option=com\_wrapper&view=wrapper&Itemid=63

Las señales sísmicas adquiridas por los sismómetros en las estaciones remotas son transmitidas en banda C hacia el satélite Intelsat VI, el cual se encarga de repotencializarlas y reenviarlas a la estación maestra ubicada en las instalaciones del Servicio Geológico Colombiano en Bogotá, donde se demodula en forma individual cada *stream* de datos correspondiente a cada estación como lo ilustra la figura 2.

Estos datos son enrutados al sistema de adquisición Seislog, el cual reconoce y codifica la información.

### **1.1 Funcionamiento estación remota**

En la figura 3 se muestra de qué elementos están compuestas la mayoría de las estaciones remotas. El bloque de energía cuenta con dos sistemas de carga de baterías, por medio de energía comercial y energía solar; también se cuenta con un inversor, el cual convierte los 24 Vdc que entrega el arreglo de baterías a 120 Vac, con los cuales se energizan los bloques de adquisición sismológica y de comunicaciones.

Las estaciones cuentan con un sensor que captura las señales sísmicas y las envía a un digitalizador. Tanto el sistema APS3, el regulador solar y el digitalizador, poseen interfaces de comunicación que manejan el protocolo IP y envían la información al módem satelital CDM-570L, el cual utiliza la técnica de modulación QPSK y envía la información obtenida en banda L a la antena emisora. Después, esta información se transmite en banda C al satélite Intelsat VI.

# **1.2 Descripción bloque de energía**

El sistema de energía de las estaciones remotas consta de un banco de baterías de 24 Vdc

### **Figura 2. Comunicaciones RSNC**

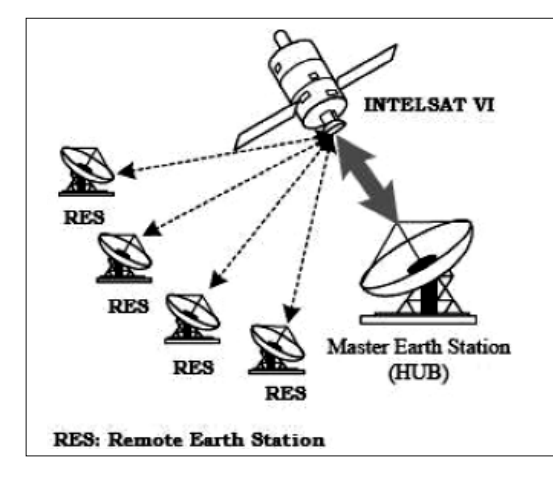

Fuente: http://seisan.ingeominas.gov.co/RSNC/index.php/red-de-estaciones/caractaristicas

#### **Figura 3. Diagrama elementos estación remota**

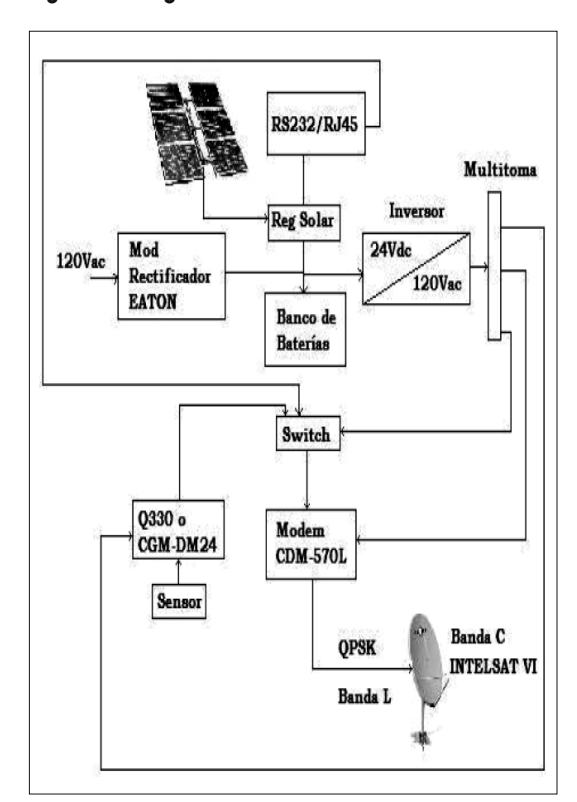

Fuente: elaboración propia.

# VISIÓN

#### VISIÓN ELECTRÓNICA

nominal conformado por 12 celdas de baterías de 2 Vdc cada una, conectadas en serie y capacidad de 600 Ah. El cargador de baterías utiliza un sistema APS3 que cuenta con cuatro módulos rectificadores APR24 y una tarjeta de supervisión SM45 con una interfaz de comunicación que maneja el protocolo SNMP; no obstante, la carga también puede realizarse mediante un arreglo de paneles solares implementado conjuntamente con un regulador Tristar Morningstar de 60 A, cuya interfaz de comunicación maneja el protocolo de comunicación Modbus sobre IP. En el momento de un corte de energía comercial en la estación entrará en operación el banco de baterías, cuya autonomía en condiciones óptimas es de 48 a 72 horas. El consumo de corriente de una estación oscila entre 5 a 7 A, y un consumo aproximado de 150 W.

## **2. Conceptos**

## **2.1 Base de información de administración (MIB)**

Es una colección de información que está organizada jerárquicamente. Las MIB son accedidas usando un protocolo de administración de red, como por ejemplo, SNMP. Un objeto administrado (algunas veces llamado objeto MIB, objeto, o MIB) es uno de cualquier número de características específicas de un dispositivo administrado [2].

## **2.2 Estructura de gestión de información (SMI)**

El SMI define las reglas para describir los objetos gestionados y cómo los protocolos sometidos a la gestión pueden acceder a ellos. La descripción de los objetos gestionados se obtiene utilizando un subconjunto de ASN.1 (Abstract Syntax Notation 1, estándar ISO 8824), un lenguaje de descripción de datos [3].

## **2.3 Protocolo SNMP (Simple Network Management Protocol)**

Es un protocolo de la capa de aplicación que facilita el intercambio de información de administración entre dispositivos de red. La figura 4 ilustra cómo interactúan los diferentes componentes de este protocolo.

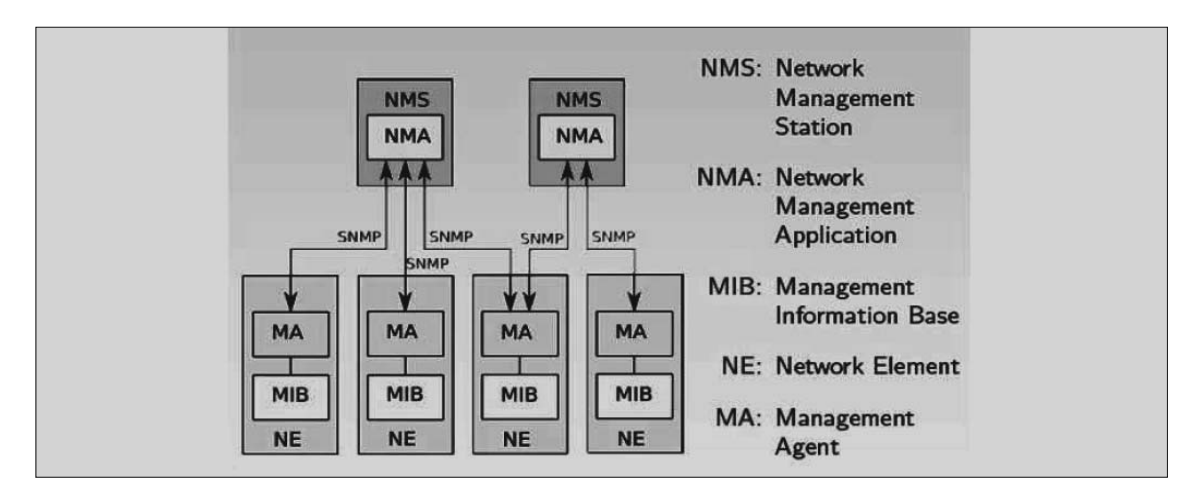

#### **Figura 4. Componentes de SNMP**

Fuente: http://www.cicei.ulpgc.es/ocon/gsi/tut\_tcpip/3376c414.html

#### **Figura 5. Mensajes SNMP v1**

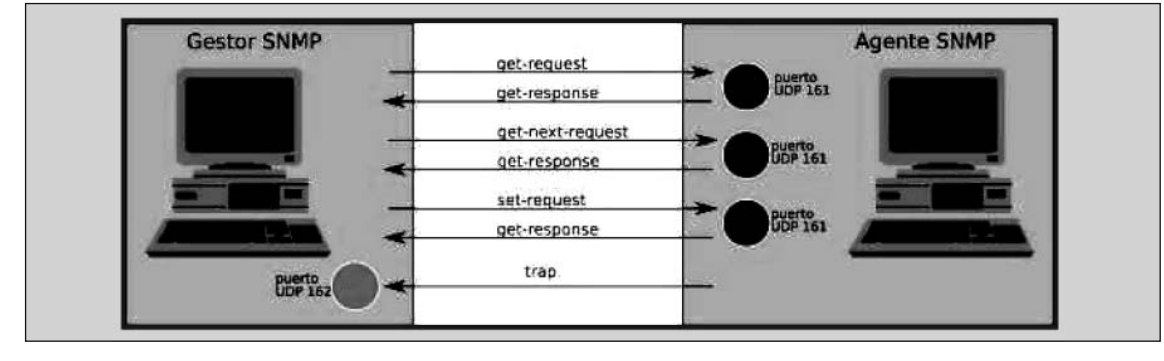

Fuente: elaboración propia.

Los tipos de mensajes que utiliza SNMP v1 son: *get-request* (solicita el valor de una o varias variables), *set-next-request* (solicita el valor de la siguiente variable o grupo de variables), *set-request* (da valor a una variable), *get-response* (devuelve el valor de una o varias variables) y *trap* (el agente notifica al gestor de alguna situación especial que sucede en el elemento de red, reinicialización, fallo y recuperación en el enlace). La figura 5 muestra cómo interactúan los tipos de mensajes SNMP v1 entre un gestor y un agente SNMP [2,3].

## **2.4 Protocolo de comunicaciones Modbus**

Modbus es un protocolo de la capa de aplicación, situado en el nivel 7 del modelo OSI, que proporciona la comunicación cliente/servidor entre dispositivos conectados en diferentes tipos de buses o redes y que ha servido para que millones de dispositivos de automatización puedan comunicarse. Es un protocolo de solicitud/respuesta y ofrece servicios especificados en los códigos de función [4].

# **2.5 MySQL**

El software MySQL proporciona un servidor de base de datos SQL (Structured Query Language) muy rápido, *multi-threaded*, multiusuario y robusto. El servidor MySQL está diseñado para entornos de producción críticos, con alta carga de trabajo, así como para integrarse en software y ser distribuido. Los usuarios pueden elegir entre usar el software MySQL como un producto *open source* bajo los términos de la licencia GNU (General License) o pueden adquirir una licencia comercial estándar de MySQL AB [5].

# **3. Elementos de gestión para los equipos que componen el bloque de energía en las estaciones sismológicas**

Se presenta en primera instancia las características generales de cada equipo y su funcionamiento, posteriormente las propiedades más importantes del agente SNMP que posee el módulo de supervisión para el sistema APS3 y, por último, lo referente al regulador solar Tristar TS-60, sus características y modo de operación.

## **3.1 Características del sistema APS3**

Es un sistema de suministro seguro de energía DC para telecomunicaciones, funciona en un amplio rango de fuentes de energía

# **VISION**

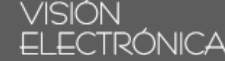

## **Figura 6. Sistema de energía APS3**

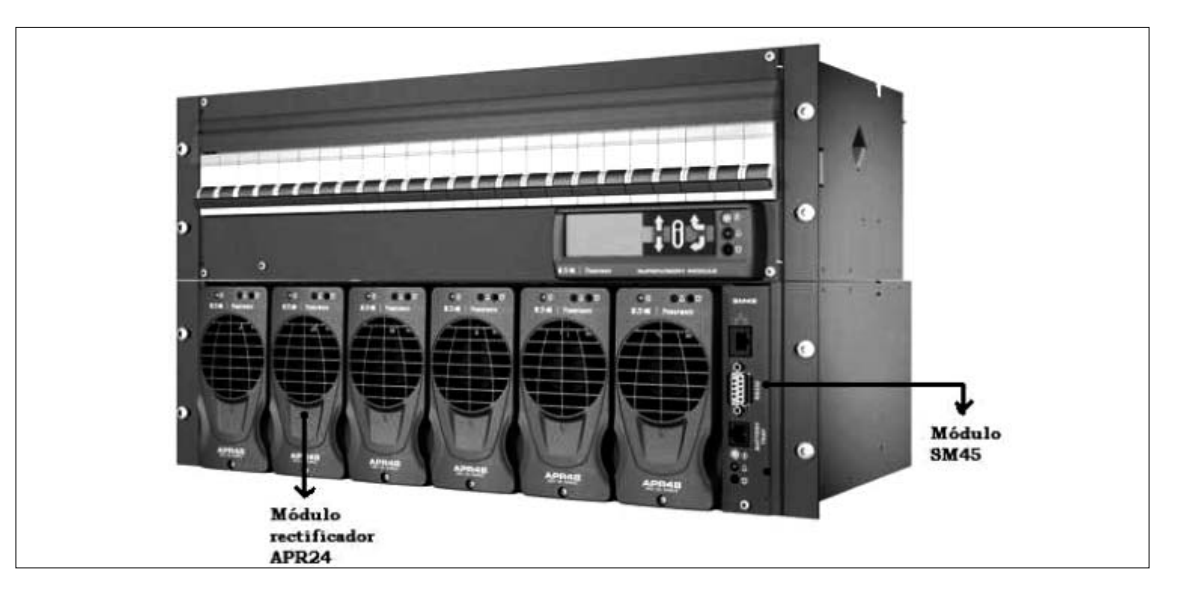

Fuente: http://dcpower.eaton.com/3g/Data-Power-Solutions.asp

AC tales como de una fase, dos fases, tres fases (L-N) o tres fases (L-L). Cuenta con módulos rectificadores de 24 V APR24, que manejan potencias hasta de 750 W y trabajan a 220/240 Vac.

Este sistema es controlado y monitoreado a través del módulo de supervisión SM45, el cual posee la MIB del agente SNMP que posee este sistema (figura 6).

## **3.2 Operación del regulador solar Tristar TS-60**

El Controlador Tristar de Morningstar (figura 7) es un controlador de tres funciones que provee una carga confiable de baterías por energía solar, un control de carga o una regulación por desvío. El controlador opera en uno de esos modos por vez y pueden usarse dos o más controladores para proporcionar múltiples funciones. El Tristar usa una tecnología avanzada y producción automatizada.

Este controlador funciona en el modo de carga de batería y cuenta con un PWM en serie que suministra un voltaje constante y genera una alta carga de las baterías, lo que incrementa la capacidad y vida útil de la batería.

#### **Figura 7. Regulador solar TS-60**

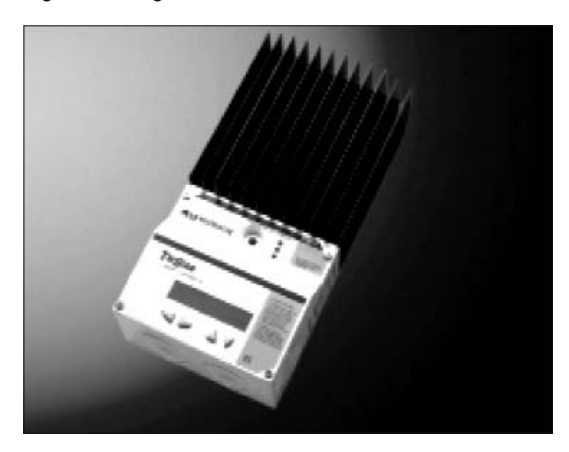

Fuente: http://www.tiendafotovoltaica.es/Regulador-de-carga-solar-Morningstar-Tristar-TS-60-Amp-12-48-V

## **4. Funcionamiento y características del sistema de monitoreo**

En esta sección se expone la aplicación de gestión como tal, la integración de los módulos correspondientes al rectificador APS3 y el regulador solar Tristar TS-60, la interfaz gráfica con el usuario, es decir, los diferentes tipos de ventanas y las opciones de gestión ofrecidas por el aplicativo, así como el módulo de reportes y gráficos que el usuario puede generar para los posteriores análisis. La interfaz gráfica, tanto para el regulador solar como para el sistema de energía APS3, tiene el mismo tratamiento en cuanto a visualización de la información de las variables, por lo tanto, se explica en detalle el funcionamiento del regulador solar dando por hecho que es el mismo para el sistema APS3.

En cuanto al tratamiento de alarmas, una vez se registra una alarma y mientras permanezca activa se visualiza en la ventana interna, en la cual aparece el mapa físico-político de Colombia (figura 8). Más adelante se explica cómo se gestiona la visualización de dichas alarmas.

# **4.1 Descripción de las funciones del entorno gráfico**

La aplicación tiene como tal un contenedor tipo *desktop*, sobre el cual se ponen las demás ventanas internas que hacen parte de las características de la aplicación. A continuación se describe el entorno gráfico de la aplicación.

Ventana de visualización de estaciones y alarmas: es la ventana que presenta el mapa

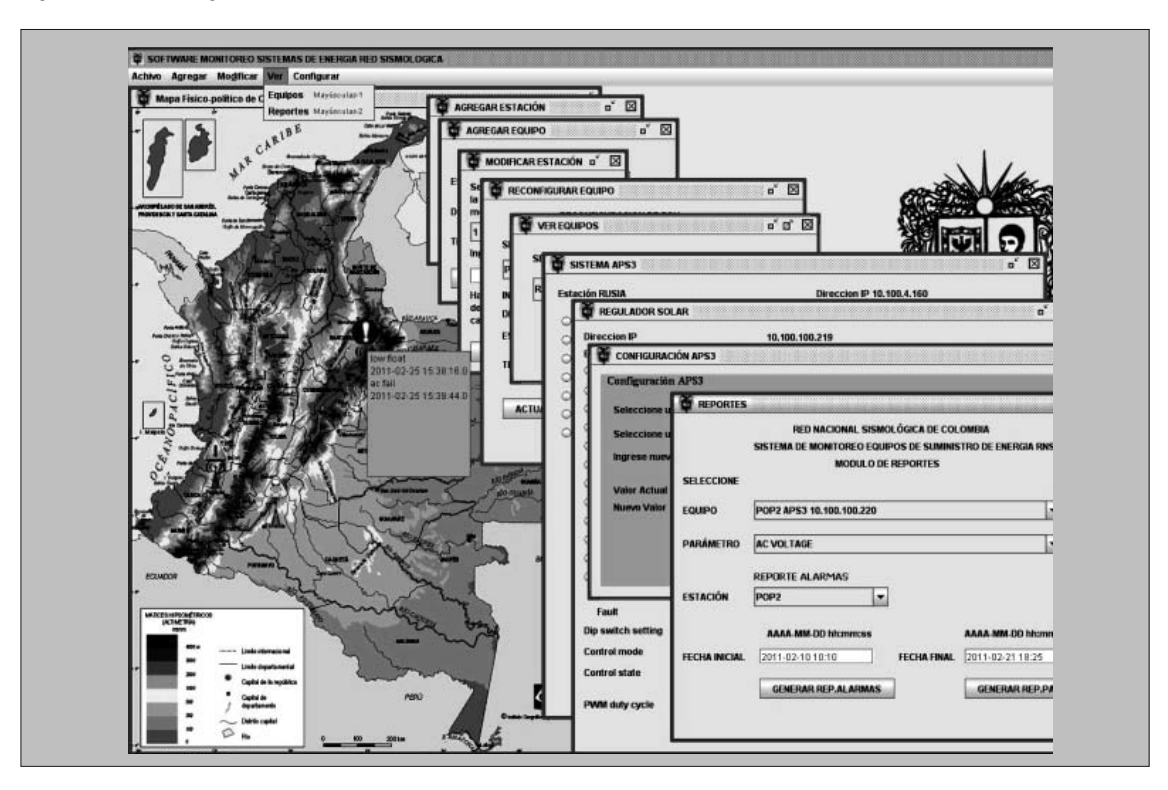

#### **Figura 8. Entorno gráfico aplicación**

Fuente: elaboración propia.

# VISION

š š

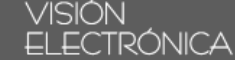

### **Figura 9. Visualización estaciones y alarmas**

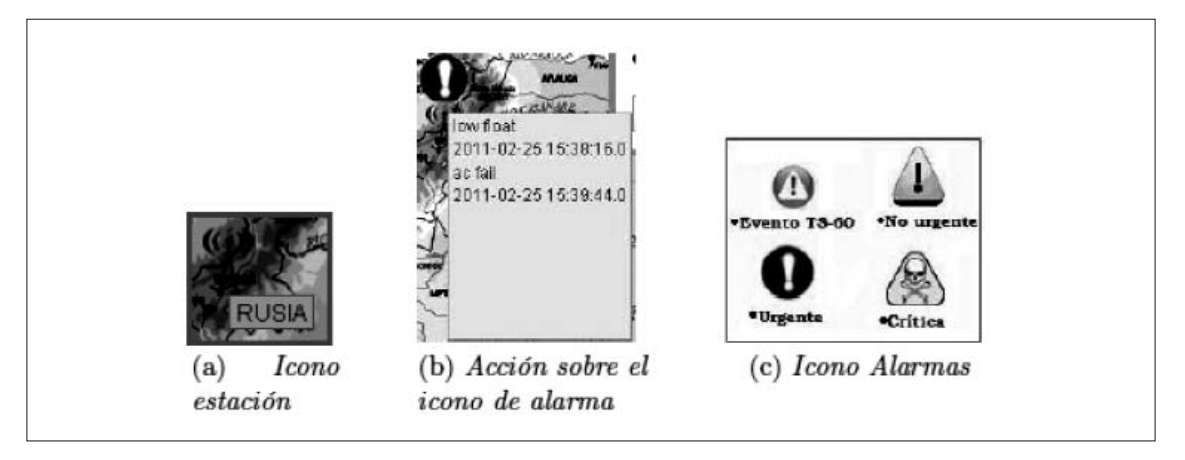

Fuente: elaboración propia.

físico-político de Colombia, se encarga de la visualización de las alarmas que envían los equipos y las estaciones registradas en la aplicación.

El icono de figura 9(a) representa las estaciones, y al ubicar el cursor del ratón sobre este aparece el respectivo nombre de la estación seleccionada. Las alarmas capturadas de tipo TS-60 corresponden a los eventos enviados por el regulador solar; las no urgentes, las urgentes y las críticas son enviadas por el sistema APS3. Los iconos utilizados para la visualización de las alarmas pueden observarse en la figura 9(c).

Para dicha visualización se accede a la base de datos y se extraen las alarmas que estén activas, y dependiendo de su nivel de prioridad y procedencia han de ubicarse en el lugar sobre el mapa de Colombia. Si se muestran varias alarmas activas en una estación se localiza la alarma que presente la mayor urgencia. Si se quiere ver en detalle la condición de las alarmas de una estación específica basta con poner el cursor del ratón sobre la ubicación del icono de la alarma que registra cada estación y se despliega una lista con las alarmas activas y su respectiva fecha de ocurrencia, como se ve en la figura 9(b).

## **4.2 Barra de menús**

Las siguientes son las opciones y el funcionamiento que posee esta barra:

• Agregar estación: se encuentra en el menú "Agregar" y permite registrar nuevas estaciones en la aplicación. La figura 10(a) muestra la ventana utilizada para este registro. Al ingresar en esta opción se activa la ventana que contiene el mapa físico-político de Colombia (figura 8), en el cual el usuario puede ubicar la nueva estación haciendo clic sobre él las veces que sea necesario hasta dejar la nueva estación en el lugar deseado. Realizada esta acción y después de haberle dado nombre a la estación se pulsa el botón "Aceptar", y de inmediato se elabora el registro del nombre y su posición en la base de datos. La figuras 10(b), 10(c) y 10(d) ilustran los mensajes de error al utilizar esta opción.

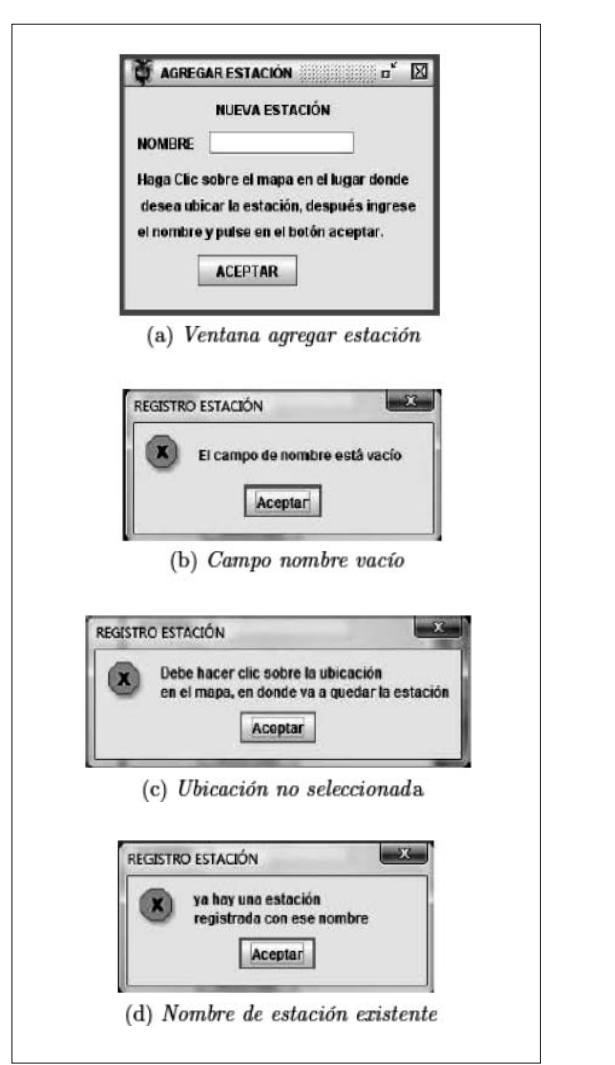

**Figura 10. Agregar estación** 

**Figura 11. Agregar equipo**

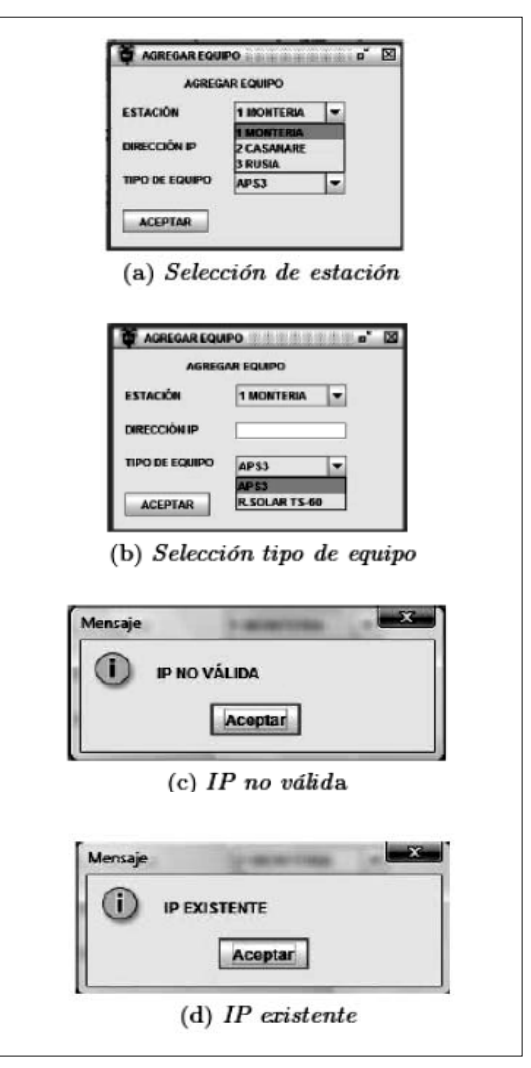

**VISIÕN** 

• Agregar equipo: se encuentra en el menú "Agregar", y permite registrar nuevos equipos en la aplicación. Al seleccionar esta opción se cargan de la base de datos las estaciones ya registradas, las cuales se despliegan en una lista como se ve en la figura 11(a). De esta forma, puede seleccionarse la estación a la cual se le va a agregar el nuevo equipo. Seleccionada la estación debe elegirse el tipo de equipo que se quiere agregar, figura 11(b), y en Fuente: elaboración propia.

este caso solo hay dos opciones, el sistema de energía DC APS3 o el regulador solar TS-60. Seleccionados la estación y el tipo de equipo se escribe en el campo de texto correspondiente la dirección IP del equipo que se va a registrar y se pulsa el botón "Aceptar", una vez elaborado el registro del equipo este es enlazado con la tabla de registro de estaciones en la base de datos para saber a cuál estación pertenece. Las figuras 11(c), 11(d)

Fuente: elaboración propia.

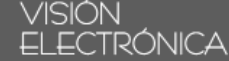

#### **Figura 12. Ventana modificar estación**

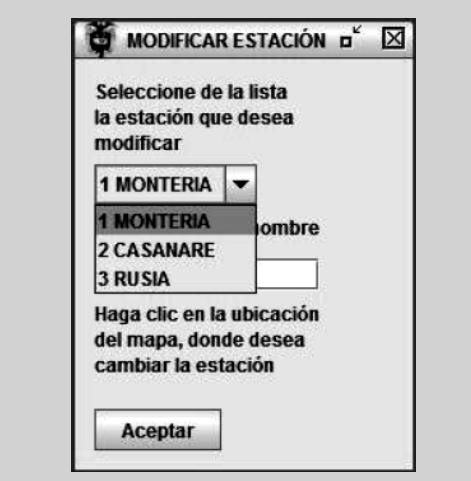

Fuente: elaboración propia.

muestran los mensajes de error generados al utilizar esta opción.

• Modificar estación: se encuentra en el menú "Modificar", y permite cambiar el nombre y la ubicación de estaciones ya registradas en la aplicación.

Al seleccionar esta opción se cargan inmediatamente de la base de datos las estaciones ya registradas, las cuales se despliegan en una lista como se observa en la figura 12. Puede cambiarse el nombre, la ubicación o si es el caso ambos parámetros; el nombre debe ser diferente al de las demás estaciones ya registradas. Se muestran mensajes de error referentes a que la estación ya existe o que el campo de nombre está vacío.

• Modificar equipo: esta opción se encuentra en el menú "Modificar", y permite cambiar a un equipo ya registrado la dirección IP, la estación y el tipo. Al seleccionar este ítem se carga de la base de datos todos los equipos registrados con su res-

# **Figura 13. Modificar equipo**

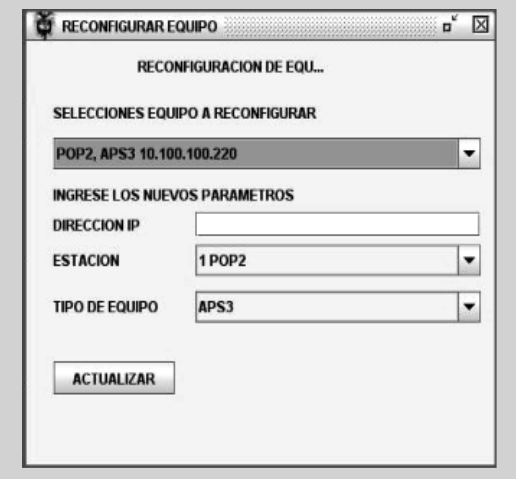

#### Fuente: elaboración propia.

pectiva dirección IP y estación en una lista desplegable. Se realiza el mismo procedimiento para cargar la lista desplegable de estaciones como lo ilustra la figura 13.

Con esta información puede seleccionarse de las listas el equipo que se va a modificar, la estación y si es el caso el nuevo tipo de equipo. Seleccionados los valores correspondientes se llena el campo de texto con la nueva dirección IP del equipo, se oprime el botón "Actualizar" y el cambio se realiza registrando los nuevos valores en la base de datos.

• Menú ver equipos: el usuario puede acceder a ver las variables monitoreadas de los equipos, ya sea regulador solar o sistema APS3, seleccionando la opción "ver equipos" incluida en el menú de la pantalla principal. Al seleccionar esta opción pueden ver una nueva ventana (figura 14) con un filtro desplegable en el que se encuentran todos los equipos creados en la aplicación. La identificación de los equipos es muy sencilla, ya que el usuario puede

## **Figura 14. Lista de equipos**

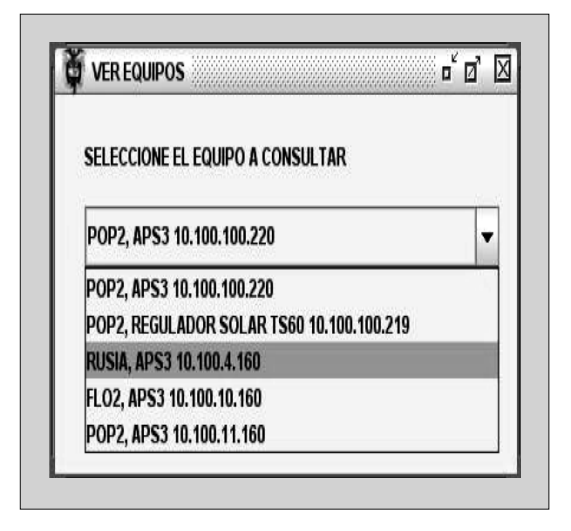

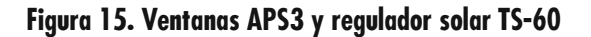

ver la estación donde está ubicado, el tipo de equipo y su dirección IP dentro de la información que está en el filtro, la cual es extraída de la base de datos.

VISION

Después de seleccionar el equipo, el usuario debe hacer clic sobre el botón "Aceptar" de esta ventana y dependiendo de su selección se desplegará la ventana del regulador solar o del sistema APS3 (figura 15).

Para darle más dinamismo a la aplicación permitiéndole al usuario ver más que simples números en la pantalla, se pensó en la implementación de una ventana de gráficos. Como puede apreciarse en la figura 16 algunas variables presentan a Fuente: elaboración propia.

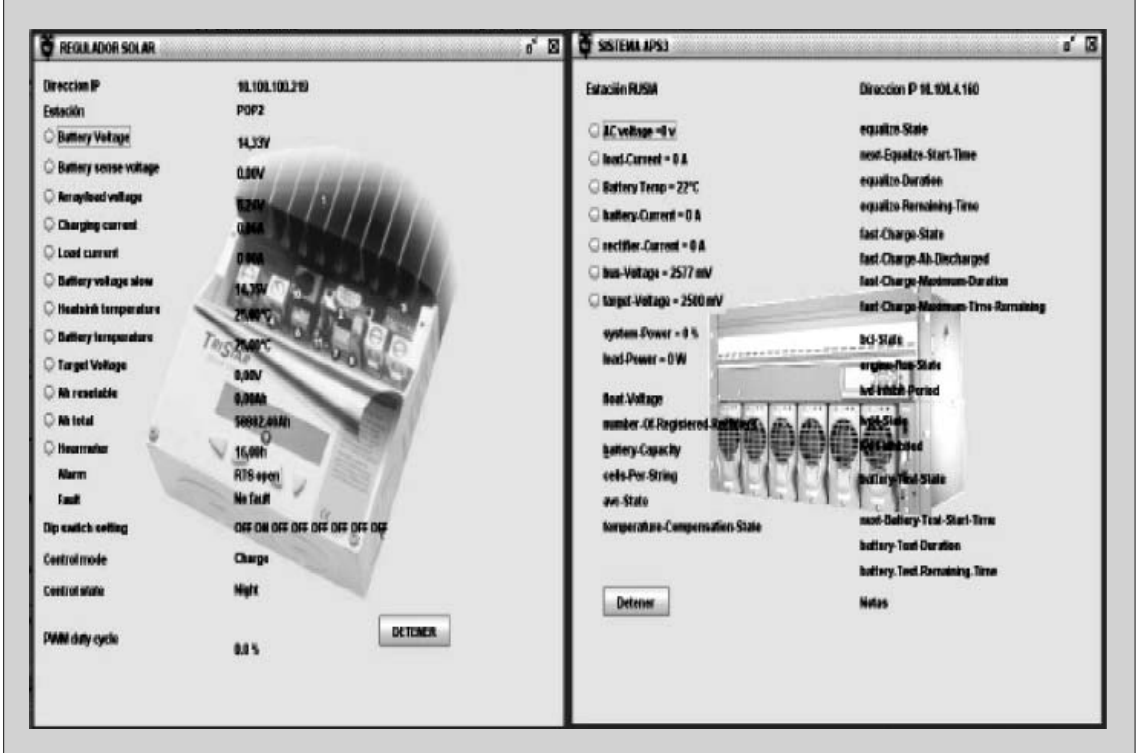

Fuente: elaboración propia.

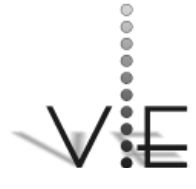

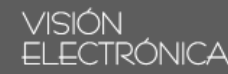

## **Figura 16. Gráfica de variables**

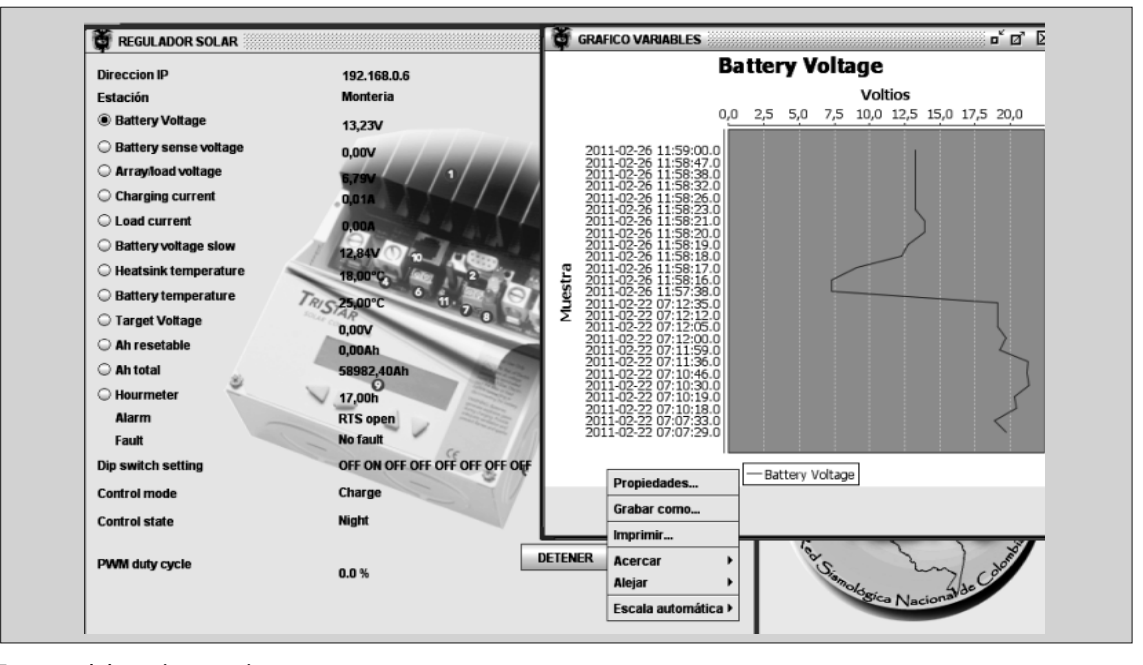

Fuente: elaboración propia.

**Figura 17. Opciones gráfica de variables**

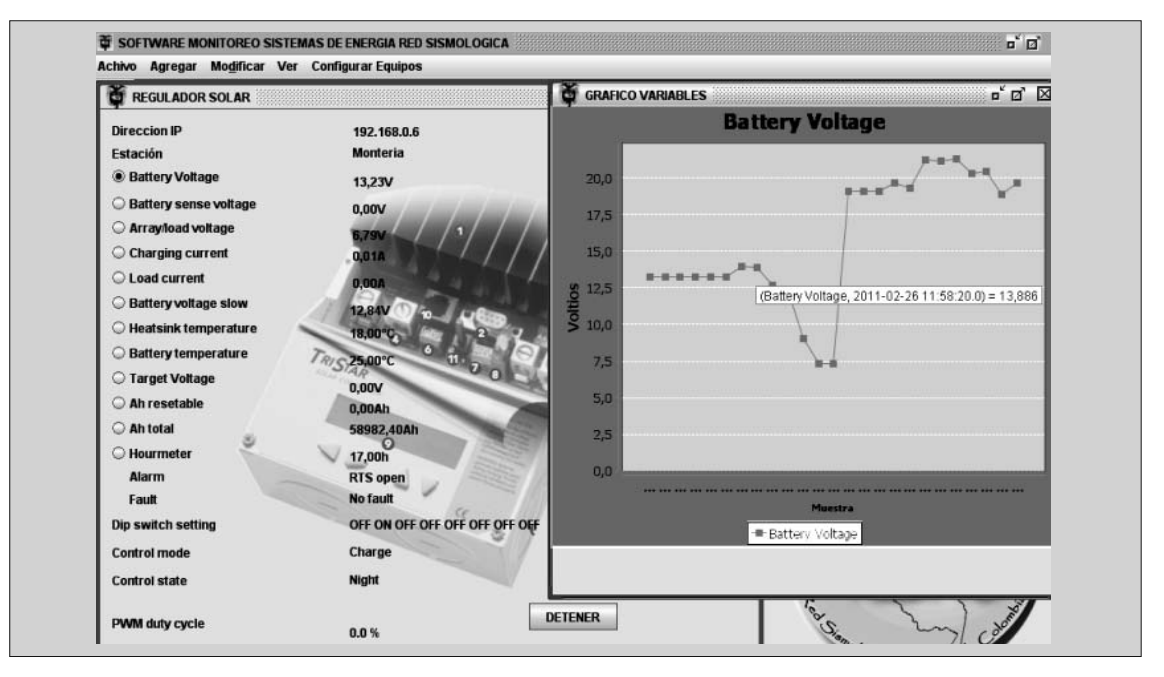

Fuente: elaboración propia.

su lado izquierdo un botón de selección, este botón sirve para graficar el comportamiento de esa variable en tiempo real.

La ventana de gráficos también es manipulable por el usuario, en la figura 16 igualmente se observa un submenú con los ítems de propiedades como acercar, alejar y escala automática, del mismo modo permite guardarse en distintos formatos. En la figura 17 se muestra la gráfica ya manipulada de la variable Battery, voltaje que también se encuentra en la figura 16.

- Configuración APS3: se encuentra en el menú "Configurar" y permite cambiar remotamente parámetros de configuración del equipo APS3. Al seleccionar esta opción se cargan en una lista desplegable los equipos APS3 registrados en la aplicación con su respectiva estación y dirección IP, y en otra lista aparecen los parámetros que se van a configurar. Cada ítem de la lista de parámetros está enlazado a una función de captura que permite consultar el valor actual de la variable que será seleccionada y lo imprime en la ventana de configuración del APS3 ver figura18(a).
- Si no logra establecerse la conexión con el sistema APS3 remoto aparece un mensaje de error de conexión como el que se muestra en la figura 18(b). Si logra establecerse la conexión con el equipo se prueba la disponibilidad del *socket* utilizado para generar el intercambio de información, si no hay disponibilidad en el campo de texto de valor actual aparece el siguiente mensaje "UDP/161 en uso". Cuando se logra el intercambio de información, en el campo de valor actual se imprime el valor de la variable consultada y se activa el campo de texto para ingresar el nuevo valor de la variable que se va a configurar, por último se

### **Figura 18. Ventana configuración APS3**

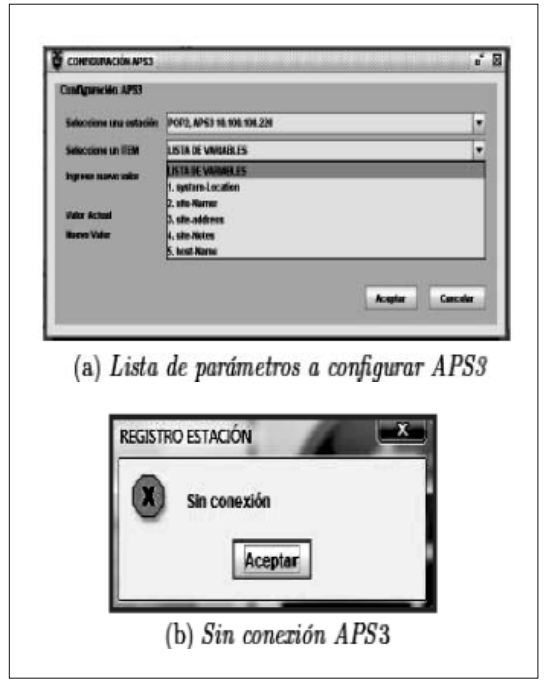

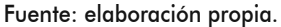

pulsa el botón "Aceptar". También se tiene en cuenta el formato de dicha variable (String, Integer, Ip Address, etc.) que en este caso es de tipo "String" en la función de configuración que tiene enlazada el botón "Aceptar".

• Módulo de consultas: una de las ventajas que se obtiene al utilizar MySQL como motor de base de datos es la flexibilidad que presenta para generar consultas. La información puede ser filtrada de muchas maneras con funciones que el lenguaje SQL ofrece, por lo tanto este módulo es sencillo en su funcionamiento. El usuario puede definir los parámetros con los cuales quiere hacer su consulta, si desea hacerlo por estación, por tipo de equipo, por variables, rango de fechas, entre otras opciones, ya que las posibilidades son amplias (figura 19).

# **VISIÕR**<sub>so</sub>

#### VISIÓN **FCTRONICA**

#### **Figura 19. Ventana módulo de consultas**

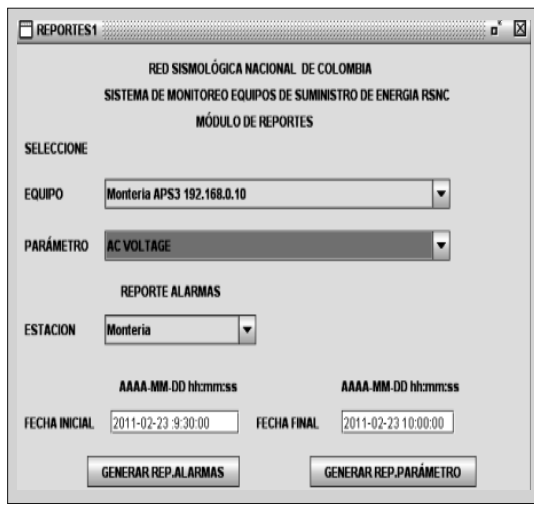

Fuente: elaboración propia.

Esta ventana ofrece dos tipos de reportes, uno es el reporte de variables por equipo y otro el reporte de alarmas.

- Reporte de variables: para generar este reporte primero debe seleccionarse el equipo, para esto el primer filtro desplegable muestra los equipos creados en la aplicación describiendo su ubicación, tipo de equipo y dirección IP. Después de seleccionar el equipo debe indicarse el tipo de variable que se va a consultar, por lo tanto, el siguiente filtro desplegable correspondiente a los parámetros muestra los diferentes tipos de variables del equipo seleccionado sobre los cuales es posible generar un reporte. La figura 20 muestra el reporte de una variable.
- Reporte de alarmas: este reporte es muy similar al anterior, lo cual se aprecia en la figura 21, la diferencia radica en los parámetros para su generación, ya que el de alarmas únicamente se filtra por estación y rango de fechas, en cuanto a su estruc-

tura varía en el cuerpo del documento en columnas como la prioridad de la alarma, el nombre de la alarma, su fecha de inicio y fecha de finalización.

## **5. Conclusiones**

Se concluye que:

- La aplicación aumenta la efectividad en la gestión de las estaciones remotas de la Red Sismológica Nacional de Colombia y disminuye el tiempo de respuesta ante un evento generado por fallas en el bloque del sistema de energía, puesto que mediante la aplicación desarrollada se cuenta con la información del estado de los equipos APS3 y regulador solar TS60 en tiempo real.
- El uso de lenguajes de programación de código abierto ofrece una mayor funcionalidad y hace más flexibles las aplicaciones de este tipo; ya que basta con solo agregar o quitar los módulos de programación correspondientes a los cambios que se quieran realizar.
- El integrar una base de datos a la aplicación disminuye la complejidad en la programación y optimiza el procesamiento de los datos obtenidos.
- La aplicación desarrollada permite la gestión de los sistemas de energía APS3 y regulador solar TS60 de forma sencilla y práctica, mediante sus interfaces gráficas el usuario únicamente observa los datos que necesita al tener la capacidad de filtrar la información por equipos y estaciones.
- El llevar un registro histórico de la información brinda la posibilidad de generar

## **Figura 20. Reporte de variables**

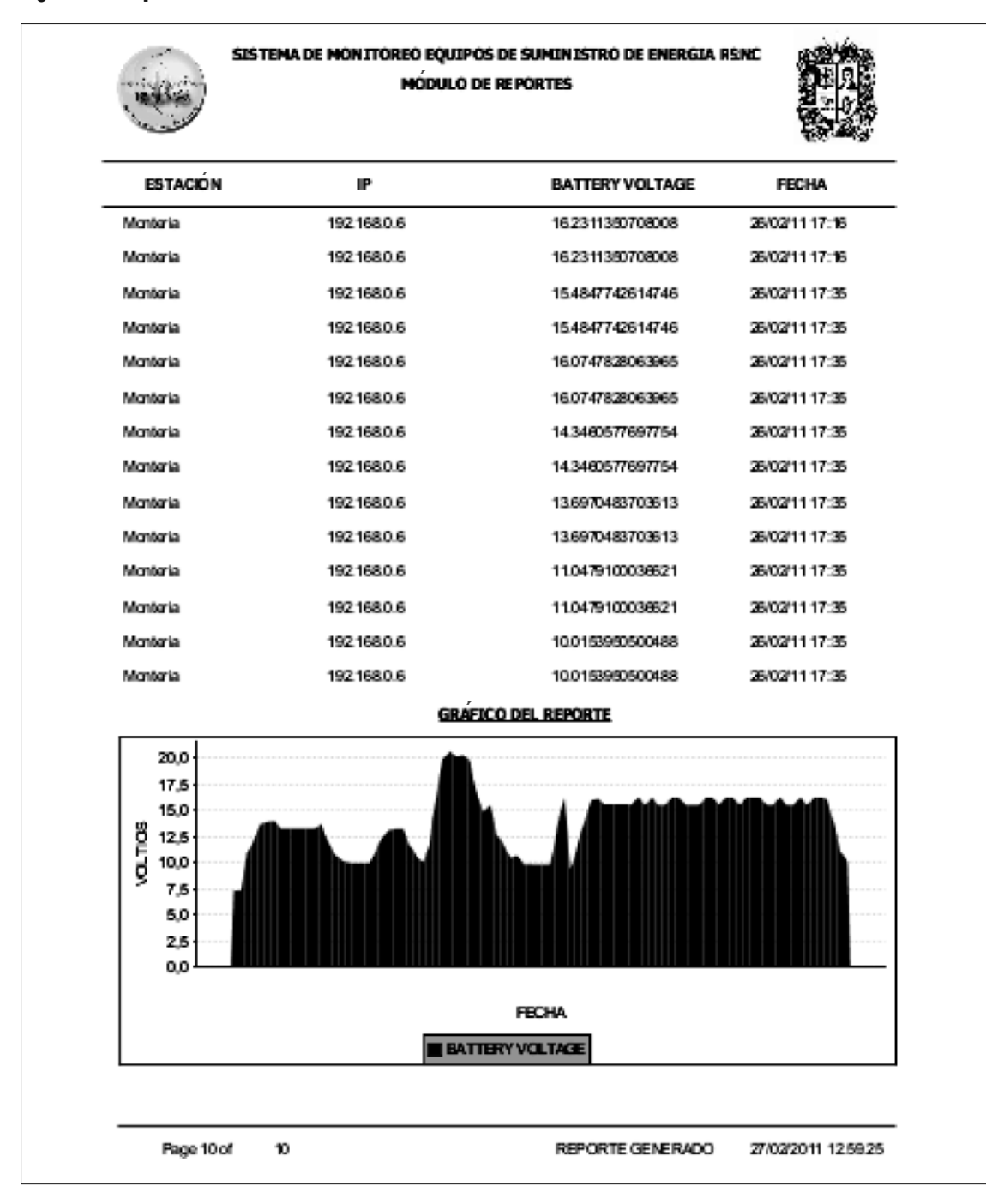

Fuente: elaboración propia.

WSION

 $\bullet$ 

#### VISIÓN **ELECTRÓNICA**

# **Figura 21. Reporte de alarmas**

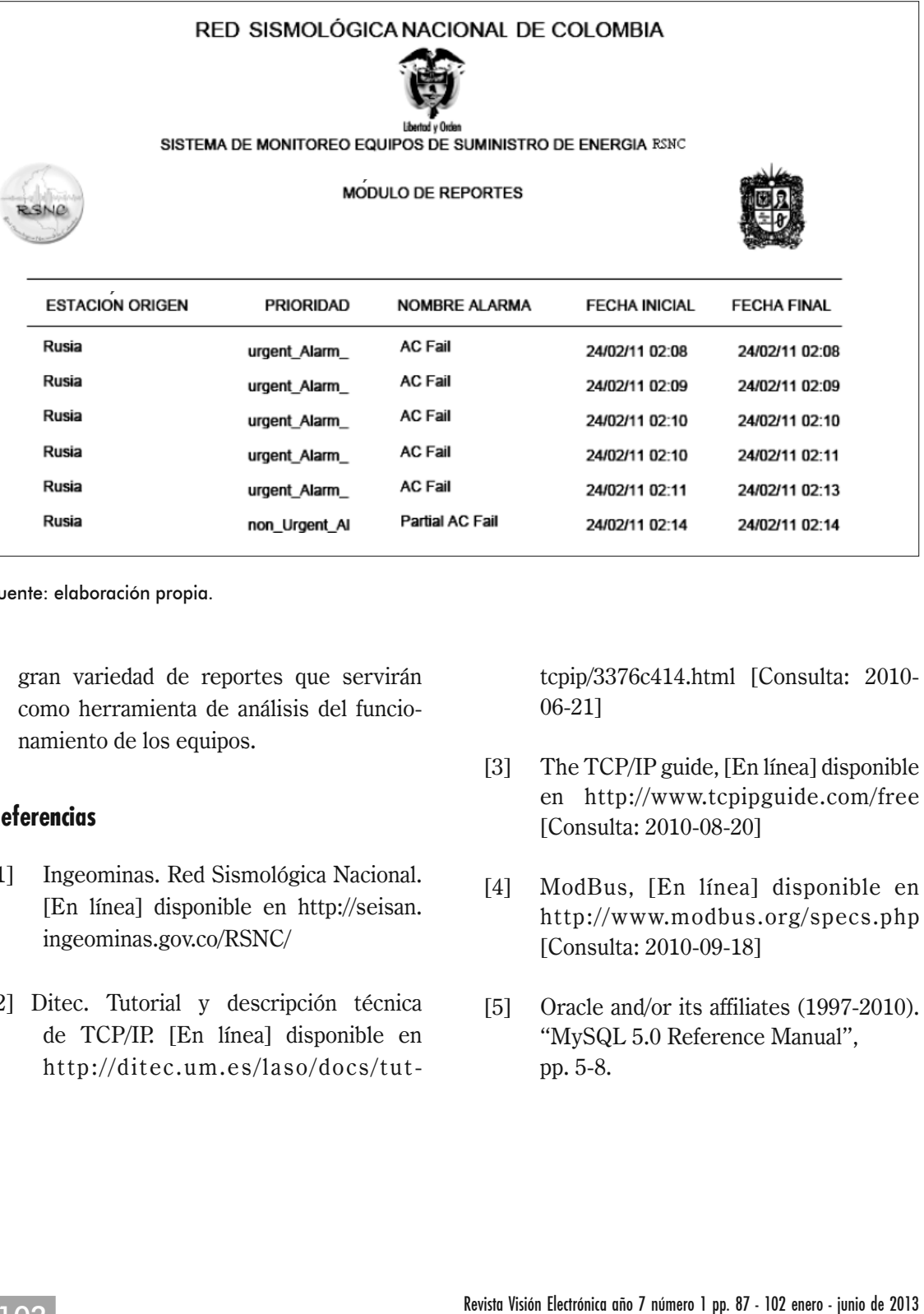

Fuente: elaboración propia.

gran variedad de reportes que servirán como herramienta de análisis del funcionamiento de los equipos.

# **Referencias**

- [1] Ingeominas. Red Sismológica Nacional. [En línea] disponible en http://seisan. ingeominas.gov.co/RSNC/
- [2] Ditec. Tutorial y descripción técnica de TCP/IP. [En línea] disponible en http://ditec.um.es/laso/docs/tut-

tcpip/3376c414.html [Consulta: 2010- 06-21]

- [3] The TCP/IP guide, [En línea] disponible en http://www.tcpipguide.com/free [Consulta: 2010-08-20]
- [4] ModBus, [En línea] disponible en http://www.modbus.org/specs.php [Consulta: 2010-09-18]
- [5] Oracle and/or its affiliates (1997-2010). "MySQL 5.0 Reference Manual", pp. 5-8.